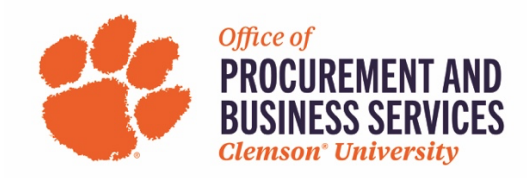

# **Requesting a P-Card Increase**

### **Overview**

The limit on a P-Card can be increased at any point in Concur with the proper justification and approval. For more information on the P-Card and P-Card policies, visit our new travel site.

## **Step One:**

Log into concur.app.clemson.edu

#### **Step Two:**

Navigate to the **Request** tab and click **Create New Request.**

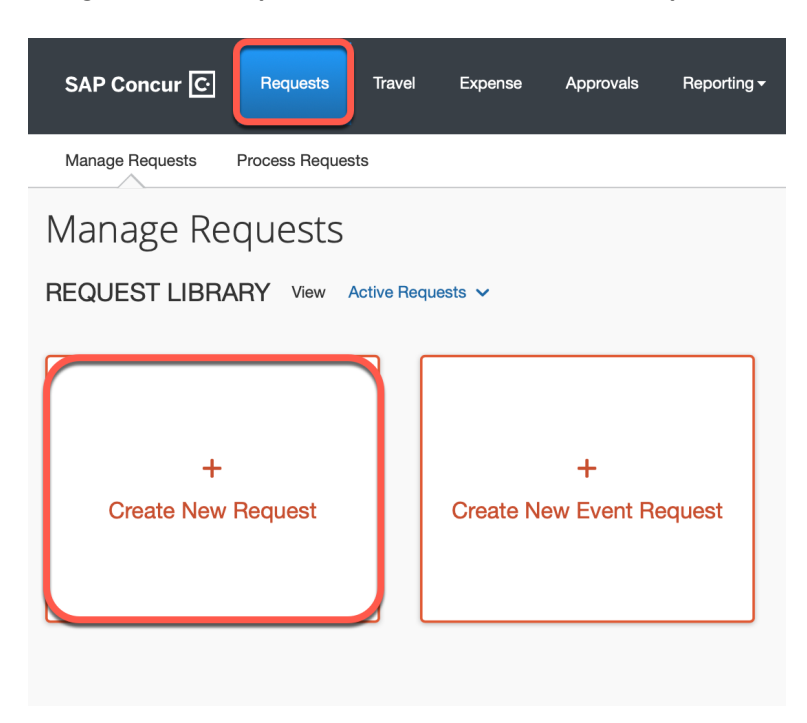

### **Step Three:**

Fill in all required boxes.

- 1. **Request Type**: University Card Services Request
- 2. **Card Request Description**: "Card Increase"
- 3. **University Card Request Type**: #2 Change to Existing Card
- 4. **User Type**: Select either CU or CUF employee
- 5. **Business Unit, Department, Fund, Project/Grant**: Enter the default chartfield string for your department.

# Click **Create Request**.

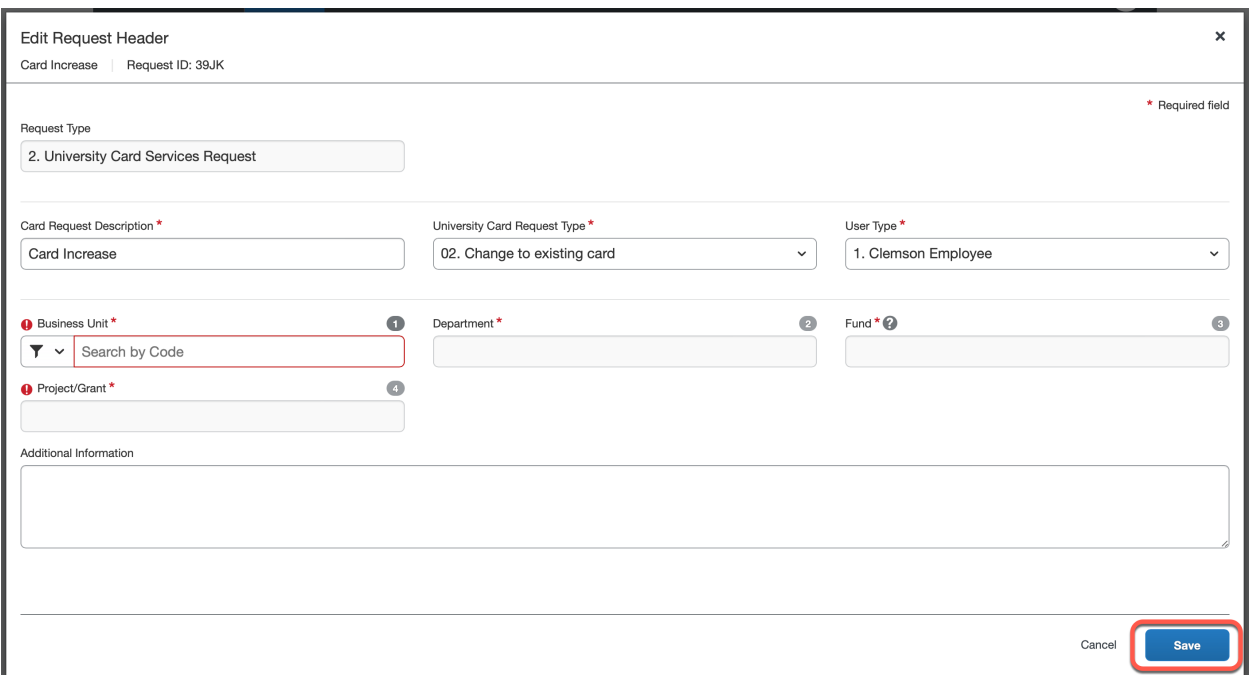

# **Step Four:**

Click **Add**

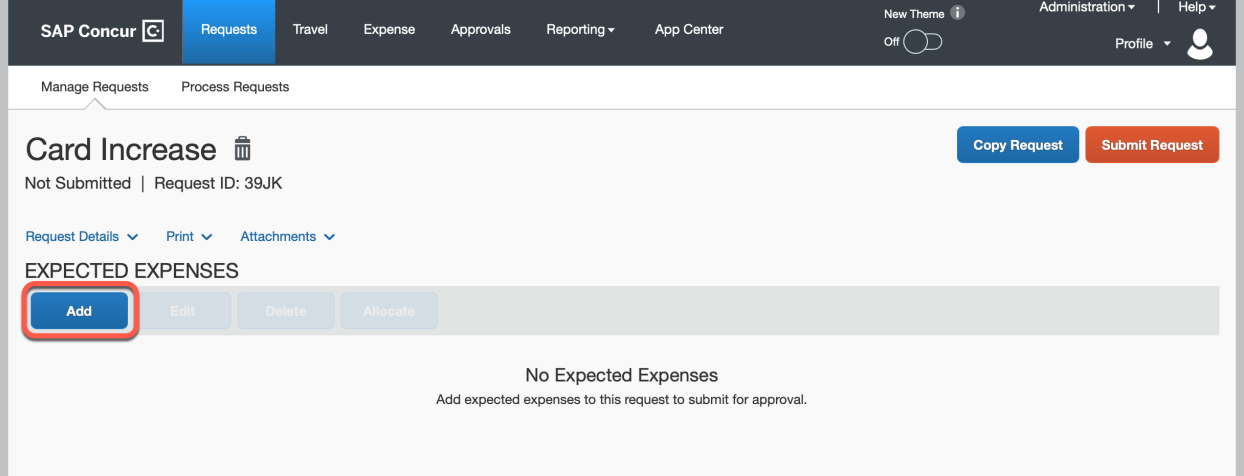

### **Step Five:**

Select #3 **Card Limit Change** from the expected expense drop down list.

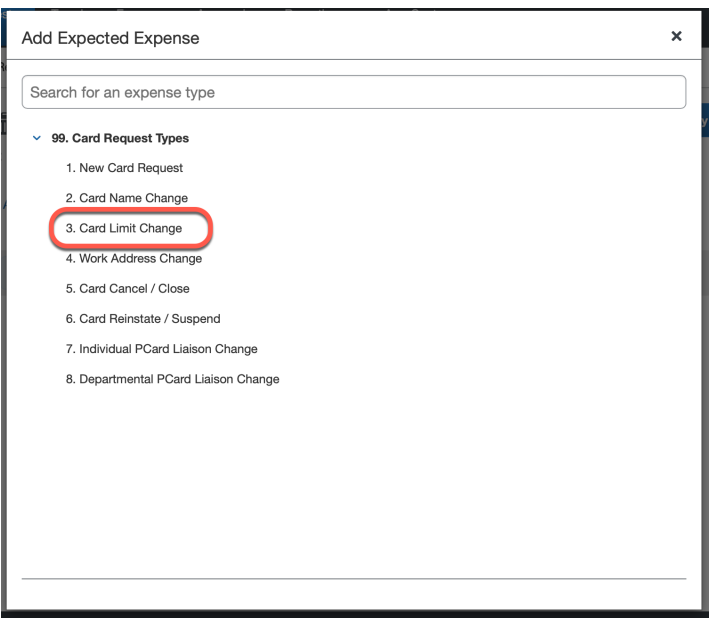

## **Step Six:**

Complete all required fields marked with a red asterisk.

- 1. **Type of Limit Change**: Monthly changes your monthly limit (\$20,000 is standard), Single Transaction changes how much can be spent when making one purchase (\$2,500 is standard).
- 2. **Type of Increase**: Permanent or Temporary
- 3. **Limit Requested**: Enter the desired amount here. If you are needing to increase a new p-card, choose Monthly Limit Change and enter 20,000 in this section.
- 4. **Limit Change Start Date**: If you are needing to make a purchase, please enter the date that the purchase needs to be made. If you are needing to increase a new card limit, enter today's date.
- 5. **Temp Limit End Date**: Only fill out if the increase is temporary. Enter the last day that the purchase can be made.
- 6. **Supplier Name**: Only required if increasing your card for a specific purchase.
- 7. **Business Justification for Increase**: Enter the information about why you are needing the increase. Example: Received new card and need to increase for purchasing or need to make a one-time purchased of \_\_\_\_.

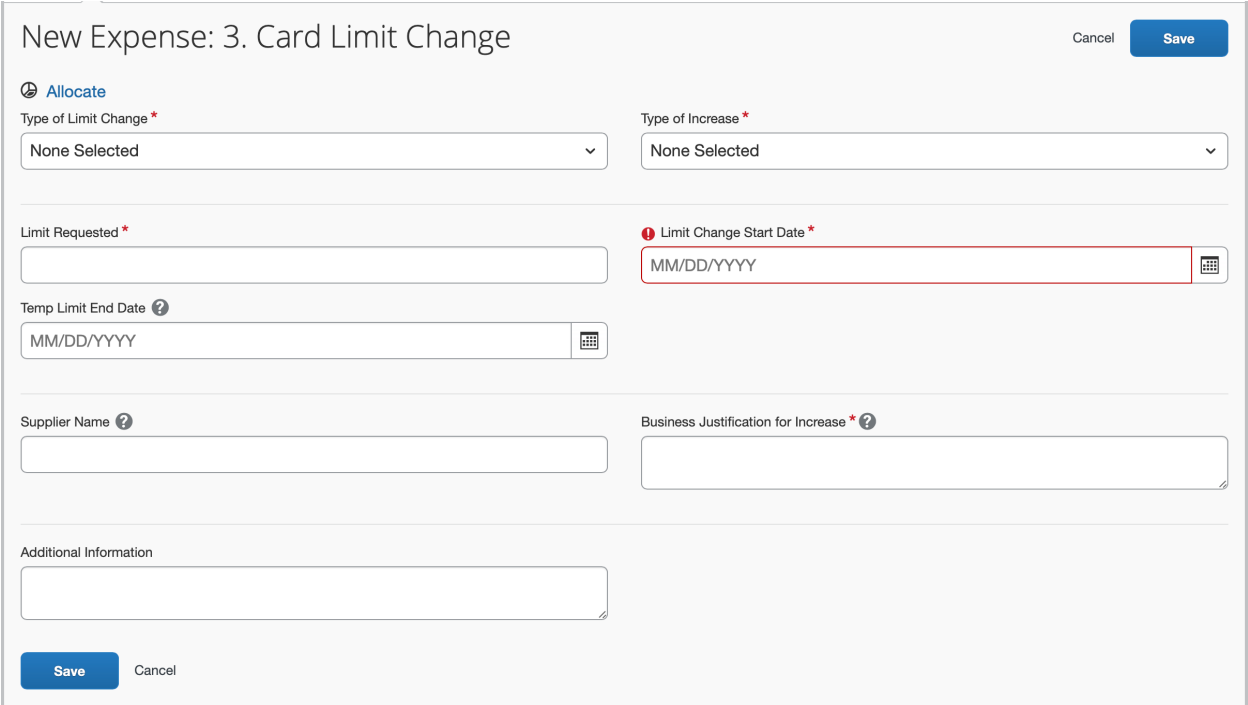

Once all fields have been completed click **Save**.

# **Step Seven:** Click **Submit Request**.

## Note: Yellow Alerts are not errors, they are helpful tips for your awareness.

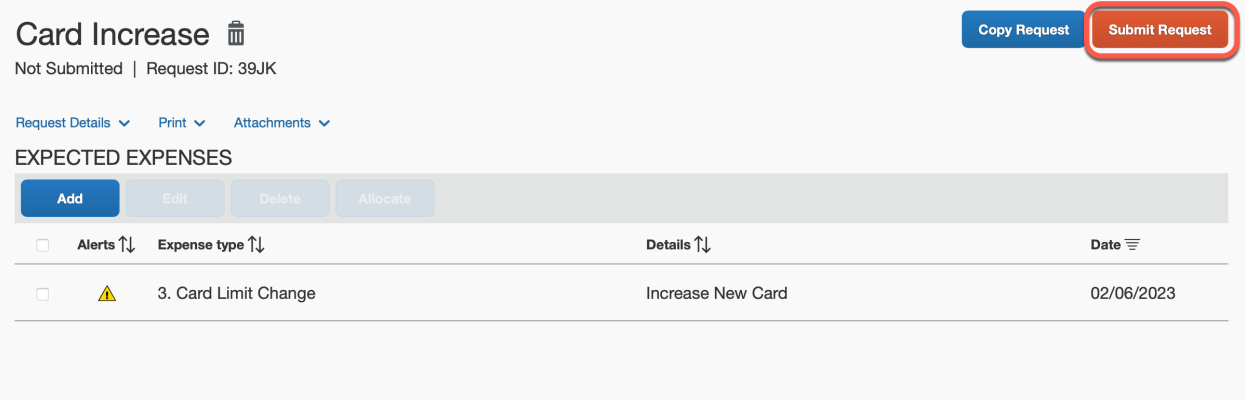

## **Step Eight:**

Once a card increase request has been submitted it will go straight to the Card Administrator. You can check the status of your request by clicking **Request Details** > **Request Timeline**. **Please allow 2 business days for the Card Administrator to approve the request.**